# Guida di riferimento rapido di Cisco TelePresence TRC 6 per CE9.8

Utilizzare i tasti 1 cursore del telecomando per 11:28 selezionare il pulsante verde Chiama. ... Premere OK sul telecomando. Per cercare 2 qualcuno in un elenco specifico (Preferiti, Rubrica o Recenti), selezionare l'elenco desiderato e premere OK. Scorrere verso il basso per individuare la voce da chiamare. Premere OK sul 3 telecomando in corrispondenza della voce desiderata per visualizzare il pulsante verde Chiama. Premere di nuovo OK o il pulsante Chiama sul telecomando. La chiamata 4 La chiamata<br>
verrà effettuata.<br>
1 Poi, premere verrà effettuata. Per terminare la chiamata, selezionare il pulsante rossoFine e premere OK oppure premere

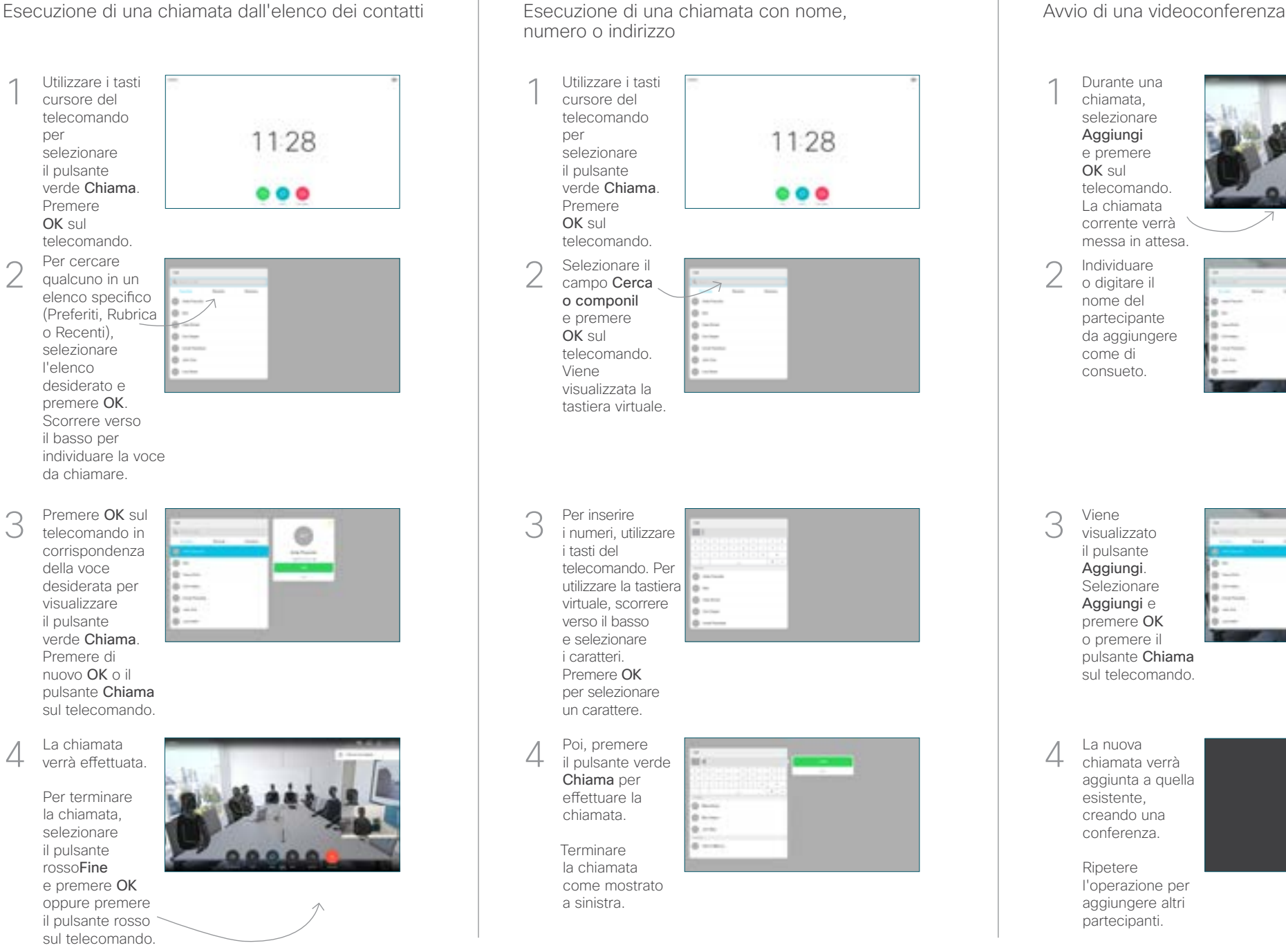

Durante una chiamata, selezionare Aggiungi e premere OK sul telecomando. La chiamata corrente verrà messa in attesa. 1

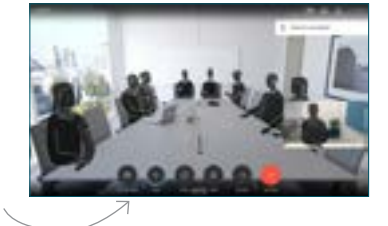

Individuare o digitare il nome del partecipante da aggiungere come di consueto.  $\angle$ 

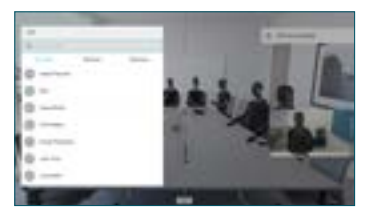

Viene visualizzato il pulsante Aggiungi. Selezionare Aggiungi e premere OK o premere il pulsante Chiama sul telecomando. 3

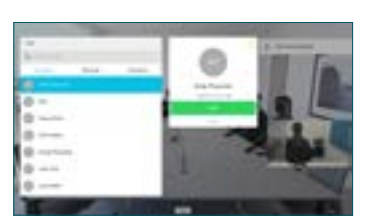

chiamata verrà aggiunta a quella  $\Delta$ 

> esistente, creando una conferenza.

Ripetere l'operazione per aggiungere altri partecipanti.

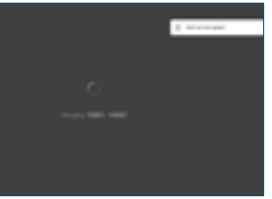

il pulsante rosso

# Guida di riferimento rapido di Cisco TelePresence TRC 6 per CE9.8

Inoltro di chiamate, Prossimità e Non disturbare Condivisione di contenuti durante una chiamata Trasferimento di una chiamata in corso

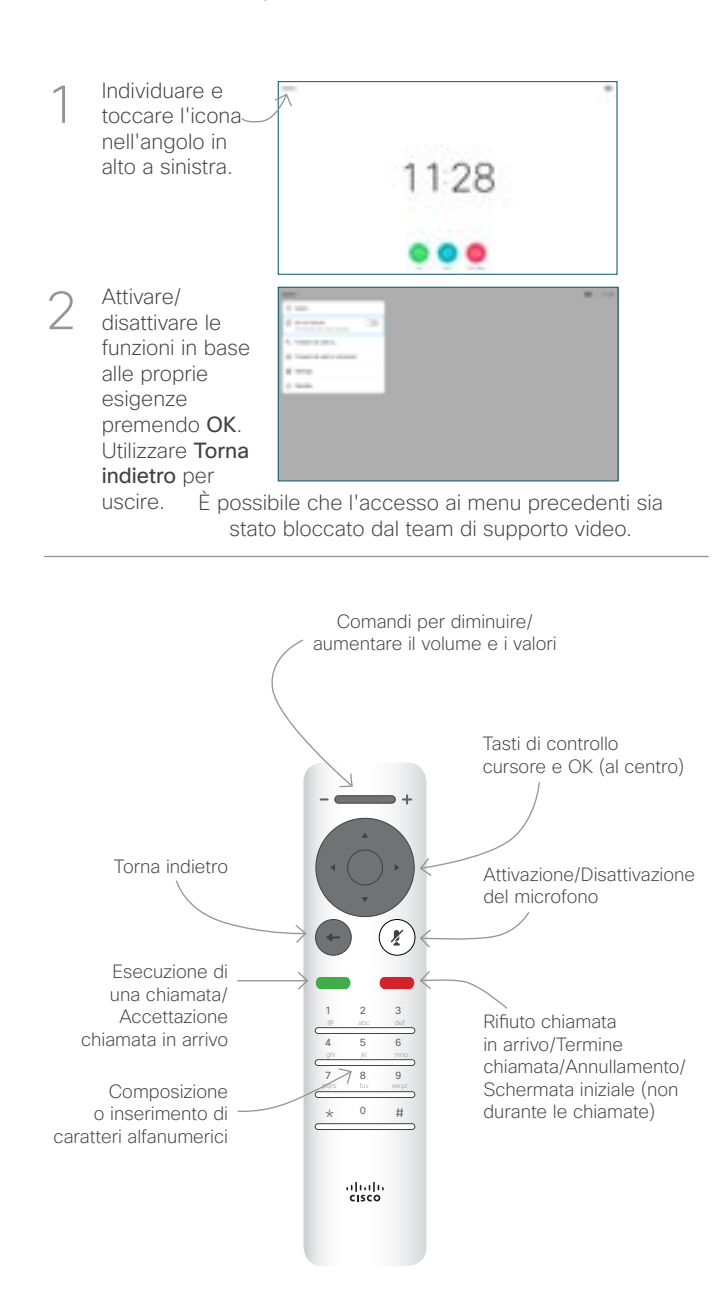

Assicurarsi che la sorgente della presentazione sia collegata e attivata. Potrebbe essere necessario selezionare Condividi e premere OK sul telecomando. 1

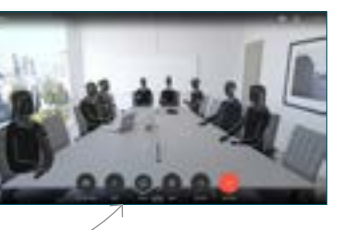

### Selezionare Anteprima locale per controllare 2

il contenuto senza che venga condiviso con gli altri, prima di selezionare Condividi in chiamata e condividerlo con gli altri.

Per controllare le dimensioni dell'immagine condivisa, utilizzare il pulsante Riduci/ Ingrandisci. Selezionarlo telecomando, se 3

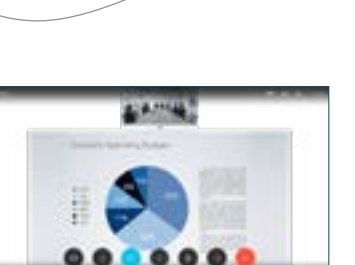

e premere OK sul necessario.

Per interrompere la condivisione di contenuti, selezionare Interrompi condivisione e premere OK sul telecomando.

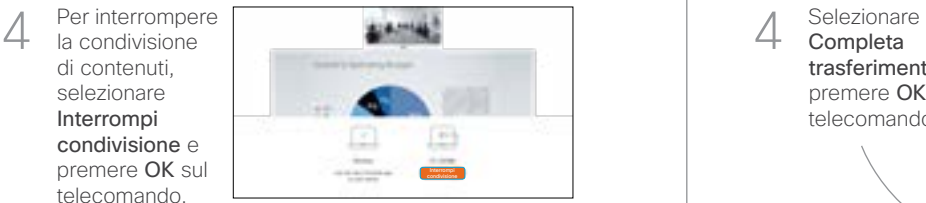

Attiva Proximity sul computer per condividere i contenuti utilizzando la funzionalità Prossimità. Una volta eseguito l'abbinamento, sarà possibile condividere lo schermo.

Selezionare il pulsante Trasferisci e premere OK sul telecomando. La chiamata corrente viene messa in attesa. 1

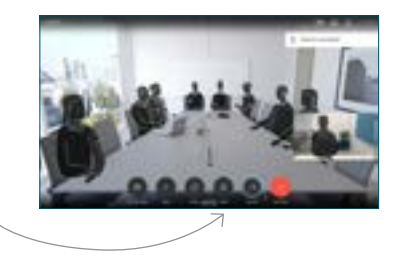

Cercare l'utente da chiamare come di consueto. 2

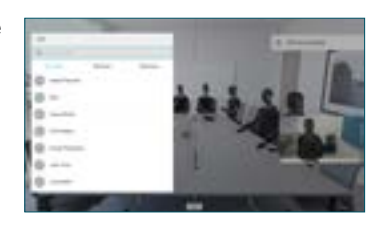

Selezionare il pulsante verde Chiama e premere OK o utilizzare il pulsante verde Chiama sul 3

telecomando.

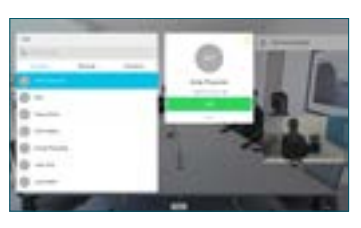

Parlare con il destinatario per confermare che il trasferimento è OK. Il destinatario del trasferimento è ancora in attesa.

Completa trasferimento e premere OK sul telecomando. 4

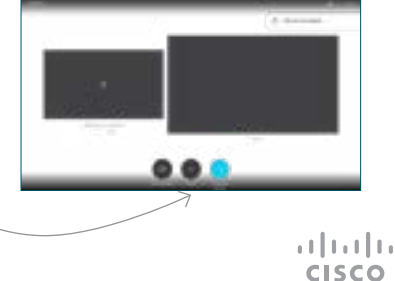